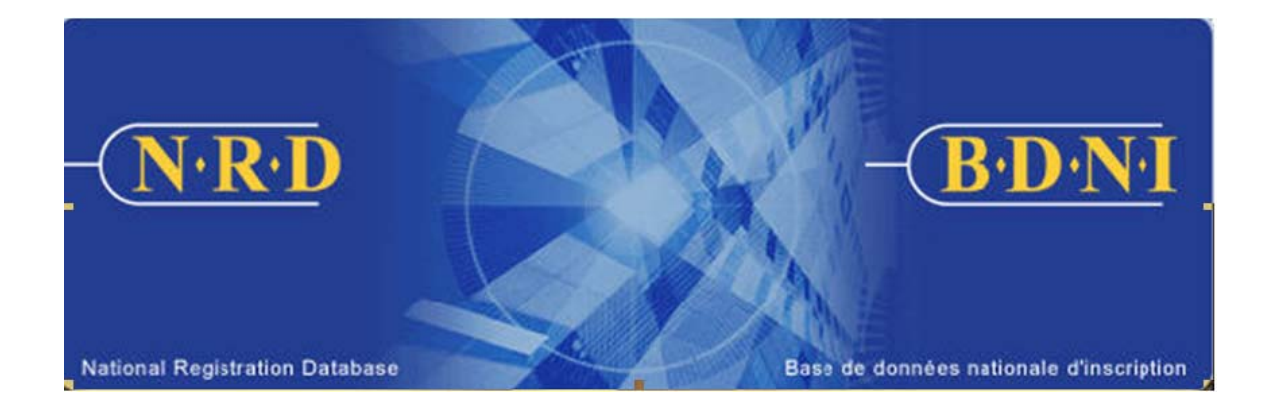

# **NATIONAL REGISTRATION DATABASE (NRD™) :**

## **HOW TO GENERATE A TERMINATION FOLLOW-UP REPORT**

**November 2010** 

### **HOW TO GENERATE A TERMINATION FOLLOW-UP REPORT**

#### **What is the purpose of this report type?**

A termination follow-up report is a listing of individuals in your firm who have been identified as Suspended but have not yet filed the required Submission types. This report may be used as a tool for follow-up with these individuals to ensure that the correct Submission types are sent to the Regulators within the filing deadlines under NI 33-109.

The report will list individuals in the following states of termination:

Suspended (Pending Termination): An individual shows on the report as SUSPT when they have left the employment of your firm and reinstated with a new sponsoring firm, and your firm is required to file form 33-109F1 - *Notice of Termination.* 

Suspended (Employment Termination): An individual shows on the report as SUSET when your firm has filed items 1 through 4 of form 33-109F1 - *Notice of Termination*, but has not yet filed item 5 - *Details about the Termination*.

Suspended (Annual Fee): An individual shows on the report as SUSAF when your firm has excluded the individual from the annual fee pull and is required to file form 33-109F1 - *Notice of Termination* or form 33-109F2 - *Change or Surrender of Individual Categories*.

#### **Who can generate this report?**

A Chief AFR, AFR or AFR Administrator for a firm registered in multiple jurisdictions may complete this function.

#### **How is this report generated?**

1. From the Main Navigation bar, click the **ADMIN TOOLS** button, and then select **REPORTS** from the left menu bar. The system displays the list of reports available for generation. Select **Generate Termination Follow-up Report**.

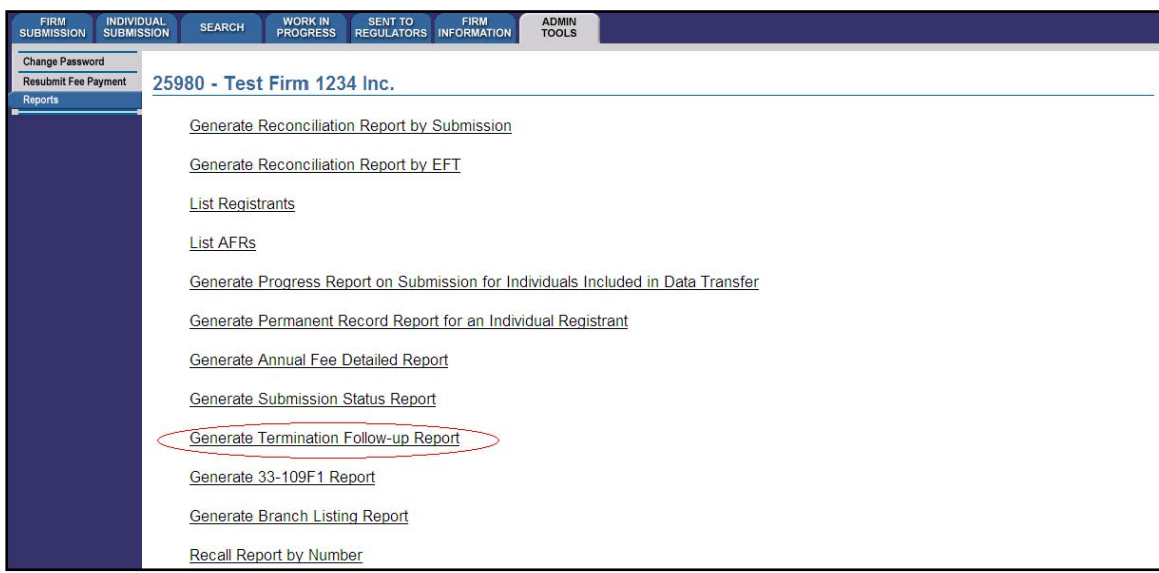

2. The system displays the following page for input of the report criteria:

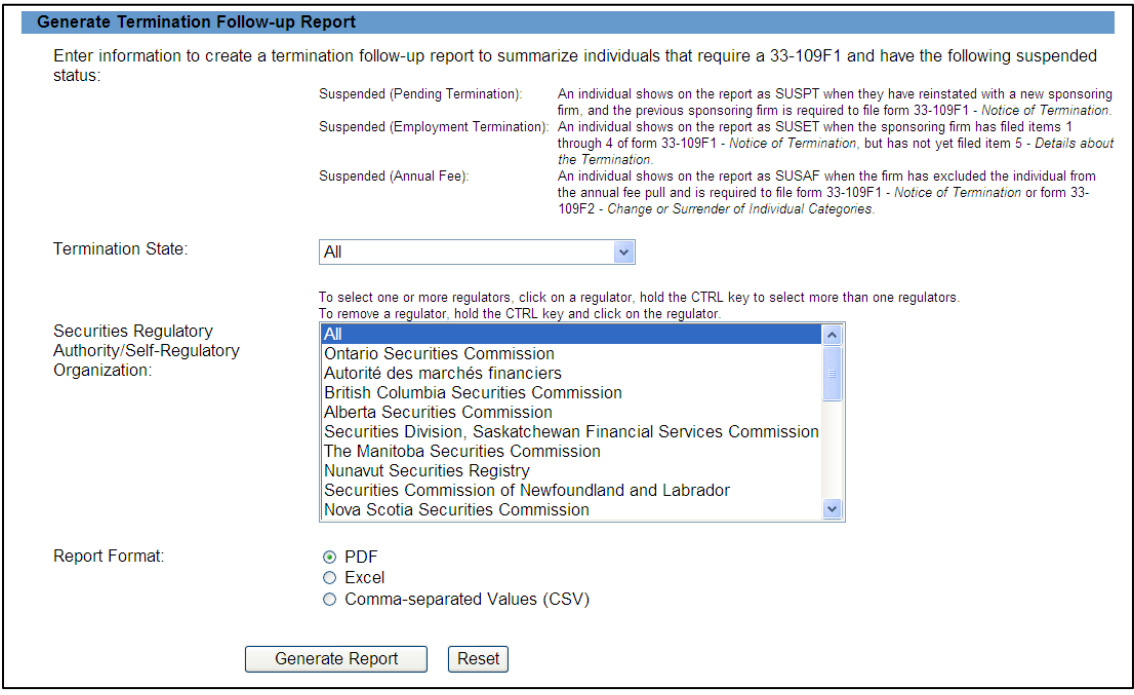

3. You must use the following criteria to generate a report: Termination State, Securities Regulatory Authority/Self-Regulatory Organization and Report format.

 You may choose to select one Termination State or All. You may choose to select one or more Securities Regulatory Authority/Self-Regulatory Organizations. If you wish to select more than one Securities Regulatory Authority/Self- Regulatory Organization, hold down the CTL key and click on the names presented in the drop-down list. If you do not select a name the drop-down list will default to All and generate a report for all Securities Regulatory Authority/Self-Regulatory Organizations in which your firm is registered.

When you have completed selection of your report criteria click **Generate Report.**

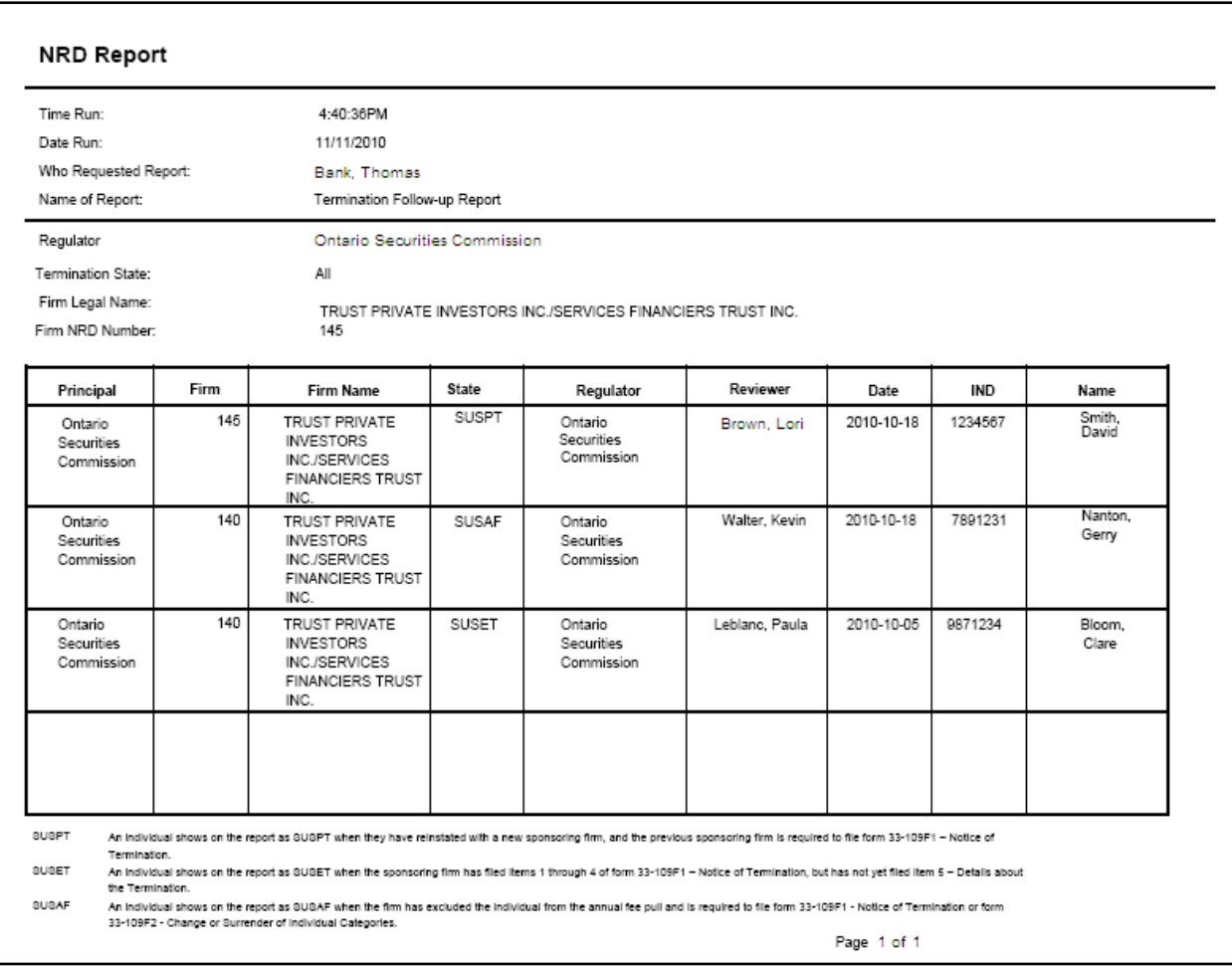

4. Once you click **Generate Report**, the system will advise you of the progress of the report creation. When the report is ready, the system launches the report in the format you selected and a pop-up message appears. This report available in the formats common to all NRD reports (PDF, Excel or CSV).

Viewing PDF documents requires Adobe Acrobat Reader.

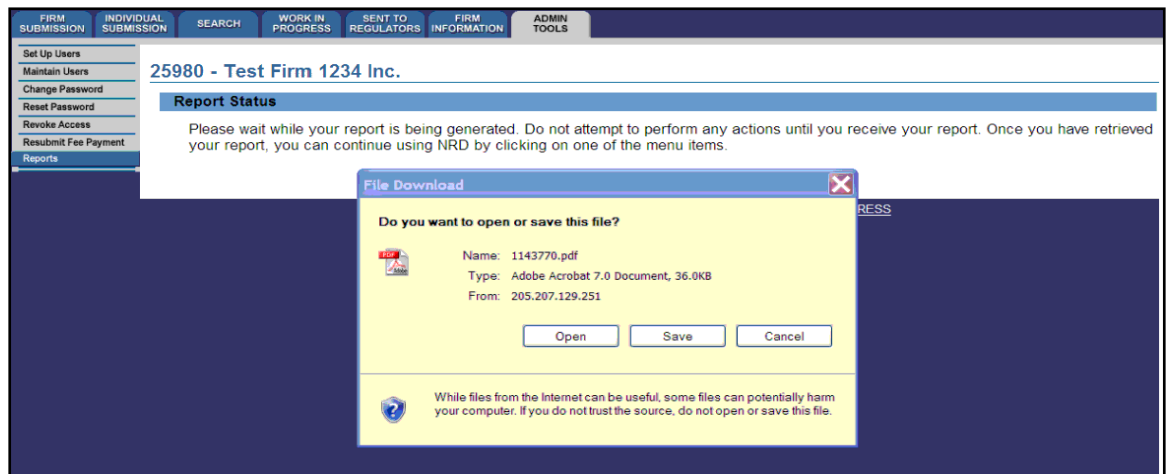

If you select "Save" you may store the report electronically on your own system and access it when convenient. If you select "Open" the system will launch Excel if you selected Excel or CSV formats or Acrobat Reader if you selected PDF format. You can now view and print the report. To save it on your own system, click "File" in the upper left corner of the new window and select "Save as". You may rename and store the file as appropriate. You will notice that the system generates a report number that is included in the file name for the report.

5. If the system is busy you may receive a message with a report reference number. This number can be used at a later time to retrieve the report by selecting report option 'Recall Report by Number' and entering the recall number and pressing **Retrieve Report**.

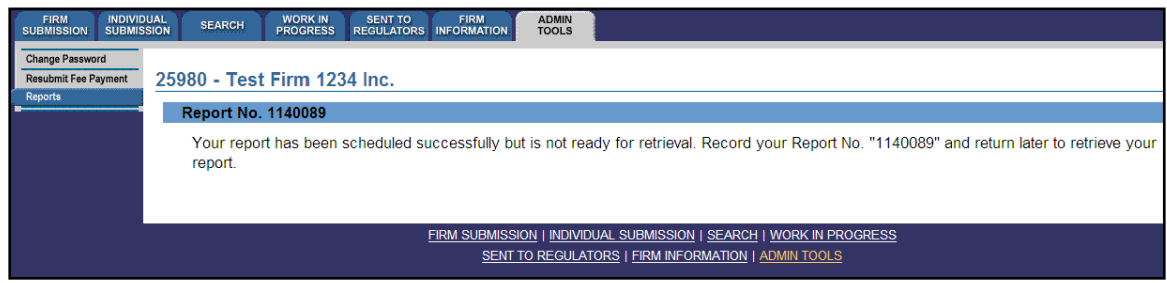

TIP – If you generate the report in one language, that specific report is not viewable in the other official language, even if you log in to the other language version of the site to retrieve it. To view the same criteria in both French and English, you must generate a report from each language version of the site, i.e. log in to the French version of the site to generate a report with French headings.

NOTE - NRD reports are generated based on your firm and individual registrant's records as of 5 minutes prior to generating the report. Therefore, if your firm has had changes in the last 5 minutes the information will not be reflected on the report. Also note, larger reports will take more time to generate and be made available for you to review.